## **Online reporting system for IMLS' State Grant Program Screen shots**

**<http://spr.imls.gov/>(requires login username and password)**

Login screen:

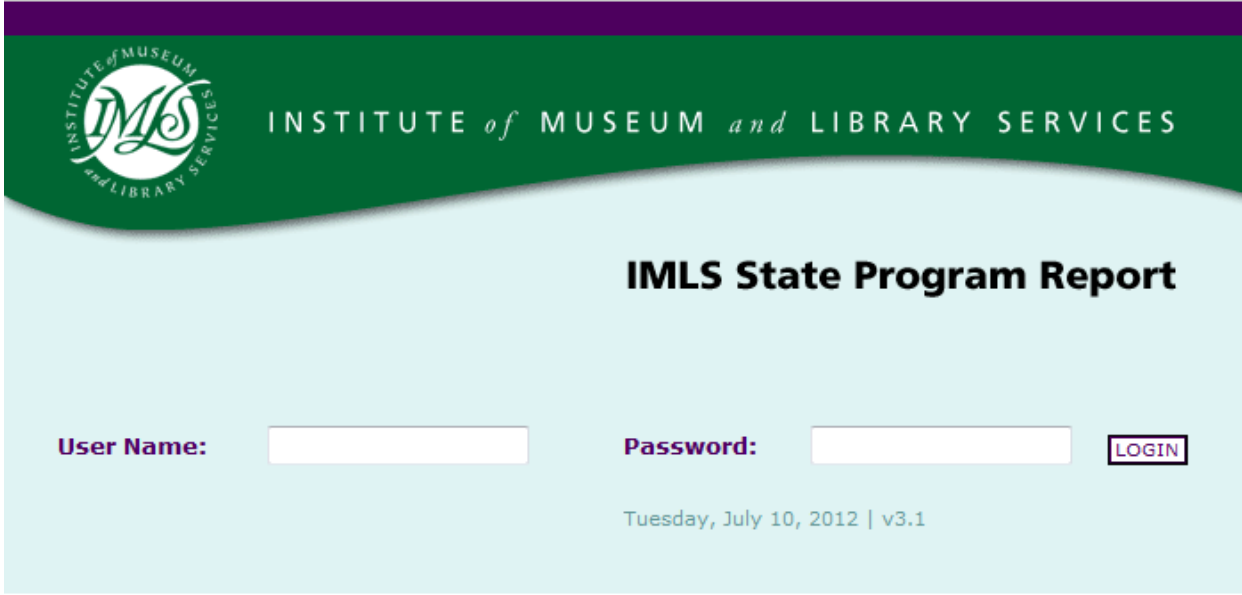

#### Introductory page:

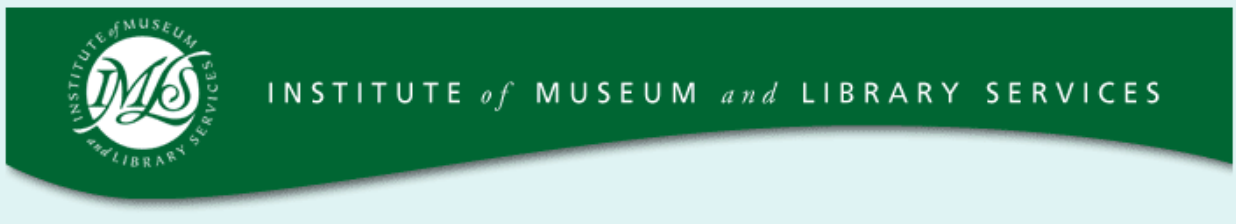

## **IMLS State Program Report**

Welcome to the online reporting system for IMLS' State Grant Program. Before entering your data and descriptions, please take a moment to review this information about security and privacy. After reading the information, click the "OK" button to demonstrate that you understand and agree to the conditions below and are ready to enter the system.

Security and Accuracy of Information : You are entering an Official United State Government System, which may be used only for authorized purposes. The Government may monitor and audit the usage of this system, and all persons are hereby notified that the use of this system constitutes consent to such monitoring and auditing. Unauthorized attempts to upload information and /or change information on this web site are strictly prohibited and are subject to prosecution under the Computer Fraud and Abuse Act of 1986 and Title 18 U.S.C. Sec. 1001 and 1030. Federal law provides criminal penalties of up to \$10,000 or imprisonment of up to five years, or both for knowingly providing false information to an agency of the United States Government. 18 U.S.C. Section 1001.

Privacy: The information you submit online will be used and disclosed only for governmental purposes or as required by law under the Freedom of Information Act or other statutory provisions. For more information about privacy, please see our Privacy Policy.

# OK, I am ready to proceed.

### Home page:

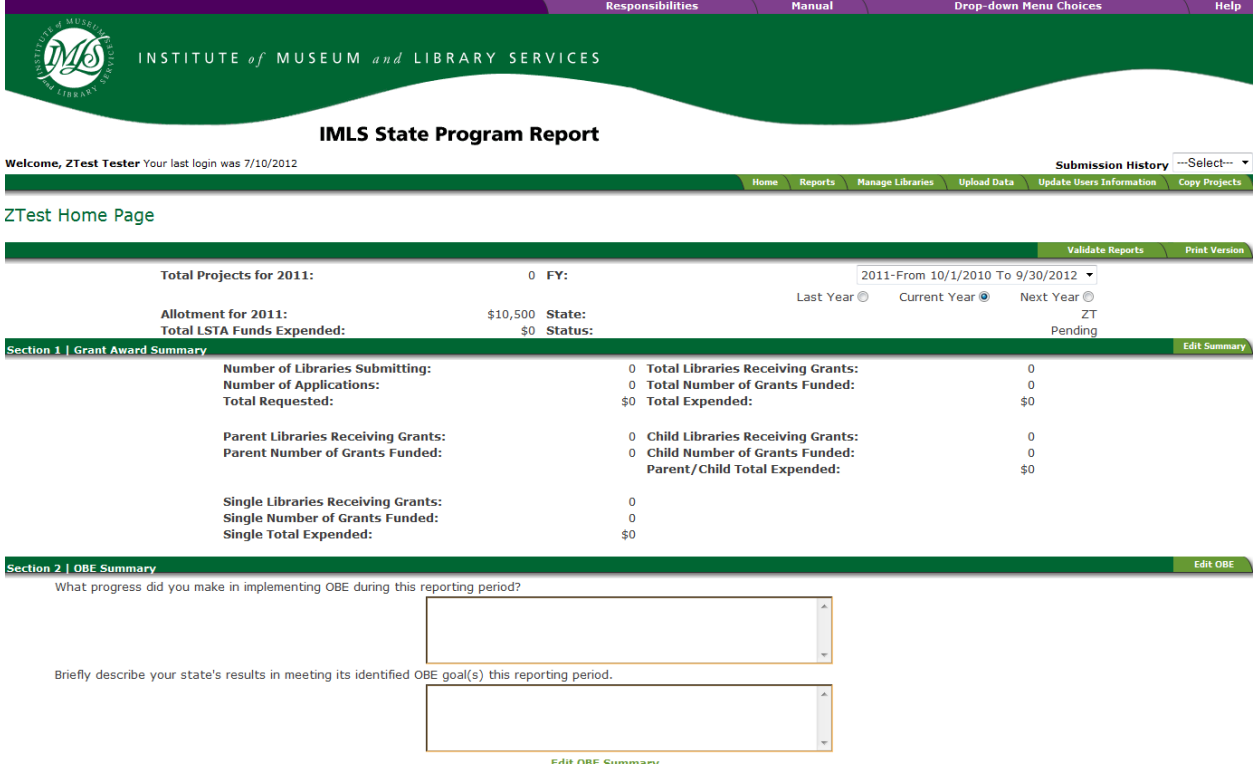

### Tabs at top of screen:

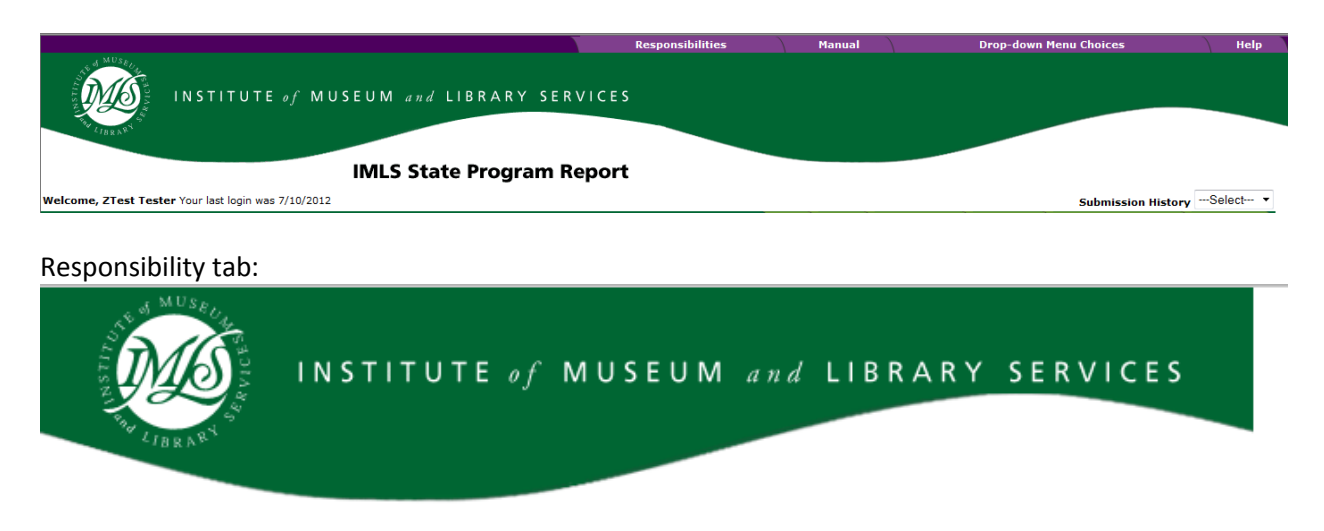

## **RESPONSIBILITIES**

The Authorized Official must certify that the information contained in the annual report is true and correct, including the numerical data, promising practices, goals report, list of projects, and financial status report. The Official also must certify that the report and each of its components fully comply with the requirements of the Library Services and Technology Act, as amended, and that the State is in compliance with the certifications included in the Institute of Museum and Library Services' Assurances of Compliance.

Criminal penalties of up to \$10,000 or imprisonment of up to five years, or both, may be imposed against persons who knowingly providing false information to an agency of the United States Government. 18 U.S.C. Section 1001.

Federal law prohibits discrimination on the basis of race, color, national origin, sex, disability, and age in all IMLS programs.

## **NOTICES**

Security: This is an Official United States Government System, which may be used only for authorized purposes. The Government may monitor and audit the usage of this system, and all persons are hereby notified that the use of this system constitutes consent to such monitoring and auditing. Unauthorized attempts to defeat or circumvent security features or to use this system for other than its intended purposes are illegal and may result in criminal, civil and/or administrative action.

Privacy: The information you submit online will be used and disclosed only for governmental purposes or as required by law under the Freedom of Information Act or other statutory provisions. For more information about privacy, please see our Privacy Policy.

Manual[: http://spr.imls.gov/manual/State%20Program%20Report%20V3.1%20User%20Manual%20-](http://spr.imls.gov/manual/State%20Program%20Report%20V3.1%20User%20Manual%20-%20for%20State%20Users.pdf) [%20for%20State%20Users.pdf](http://spr.imls.gov/manual/State%20Program%20Report%20V3.1%20User%20Manual%20-%20for%20State%20Users.pdf)

Drop Down Menu Choices tab: (this document is included in the supplementary documents).

#### Help tab:

Introduction

Add a Library

Glossary

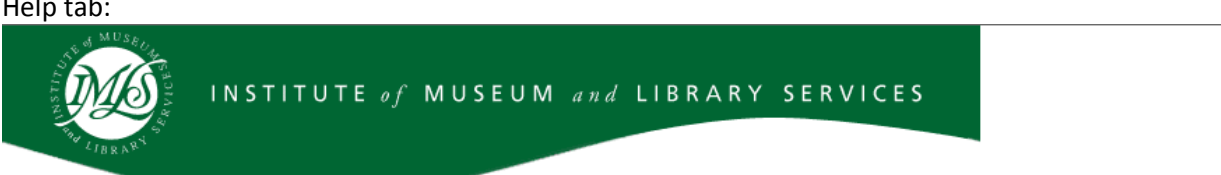

#### **LSTA Help Files Close Window**

### **IMLS State Program Report**

#### **Introduction**

Welcome to the LSTA Help Files. Each help file link describes a screen in the system. If the help text mentions other screens, a link to each additional help screen will be listed, under Related Information. The glossary defines both system and content words and phrases.

#### **LSTA System Lavout**

The LSTA Program Management system has three areas, the header, the navigation area, and the content area. The header displays the LSTA Program Management title. The left-side navigation area contains selection options to various screens. These options remain constant, regardless of the current screen being displayed. The main content area has a white background and displays a screen's content.

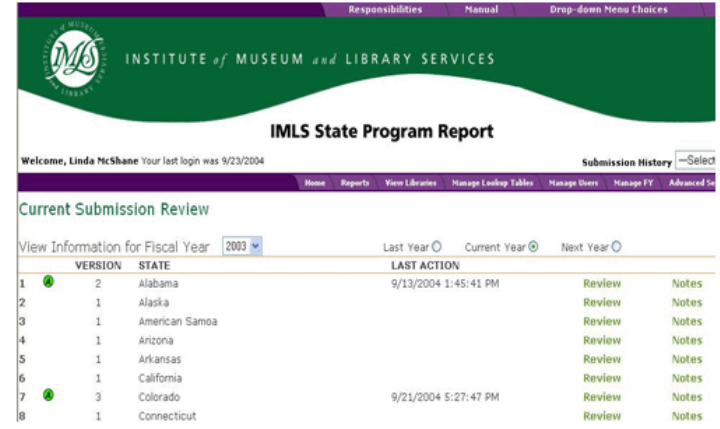

In general, screens are displayed in either the content area or a separate pop-up window. Each screen has a title at the top center of the page. To find help on a particular screen, just click on the link that matches the screen title. Upon logging into the system, the IMLS Summary Review screen displays in the content area.

#### **Navigation Bar Details**

The top of the navigation area displays your name and date in which you last logged in. Other navigational options include:

Home - Brings up the Current Submission Review screen, if logging on as an IMLS user, displaying the current fiscal year's data. If logging on a state user the screen will bring up

Add a Project Add Form 269 **Advanced Search Advanced Search Project** Listing **Advanced Search Results** Copy Project Current Submission Review Edit a Library Edit a Project Edit Form 269 Edit Grant Award Summary Edit OBE Summary (Section 2) **Field Selection and Sort** Criteria **IMLS Review Summary Library Management** Lookup Table Administration Merge Libraries Notes Entry Report Report Search Option a Report Search Option b Requests for New State Login Account Search Selection **State Appropriations for Fiscal Year** State Main Screen **Submission History Summary Comments Entry** Update User's Information **User Management Validation Report** View 269 Forms View Grant Award

Summarynis.gov/haddproject.asp

## **Form tabs:**

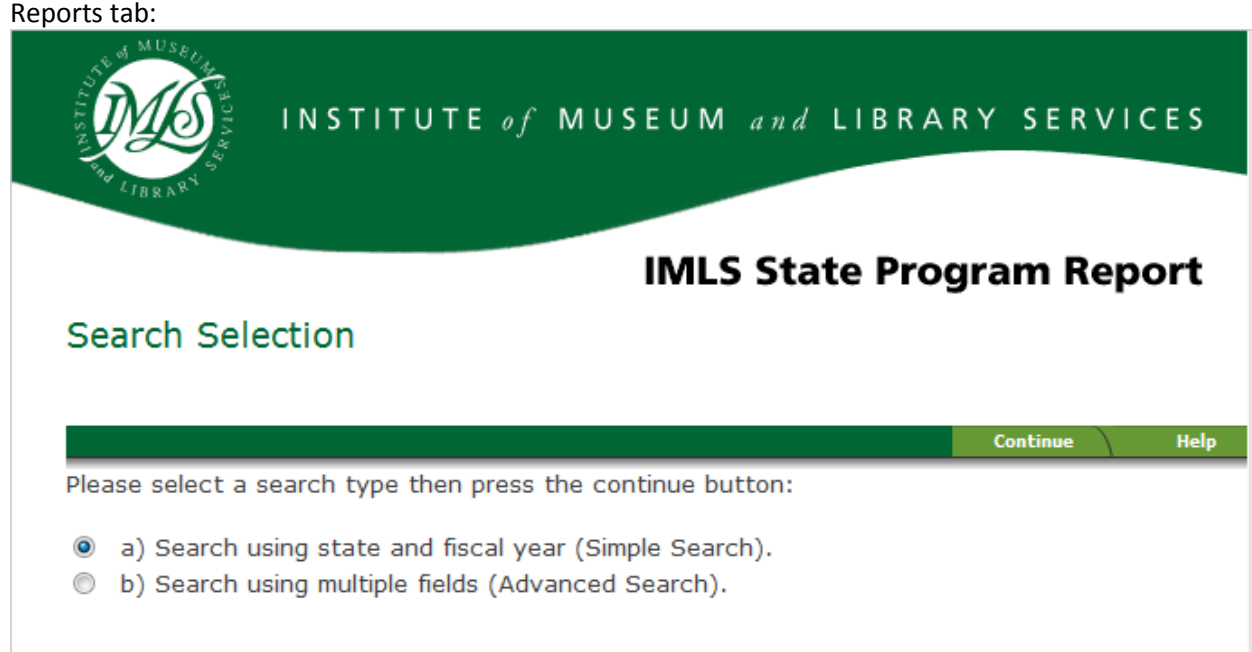

## Manage Libraries tab:

 $\overline{\phantom{a}}$ 

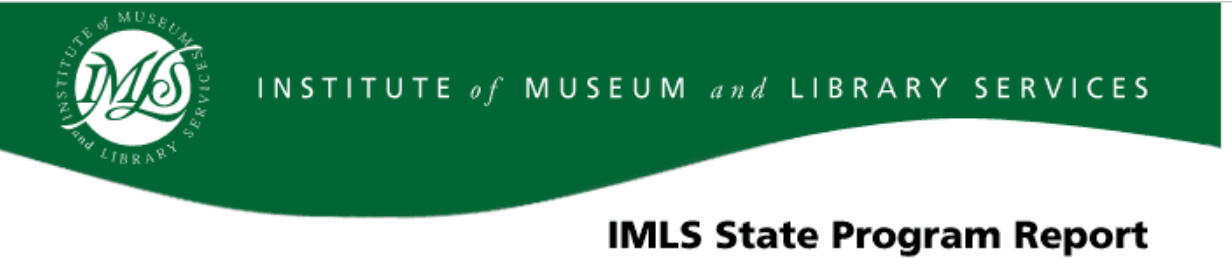

# Library Management

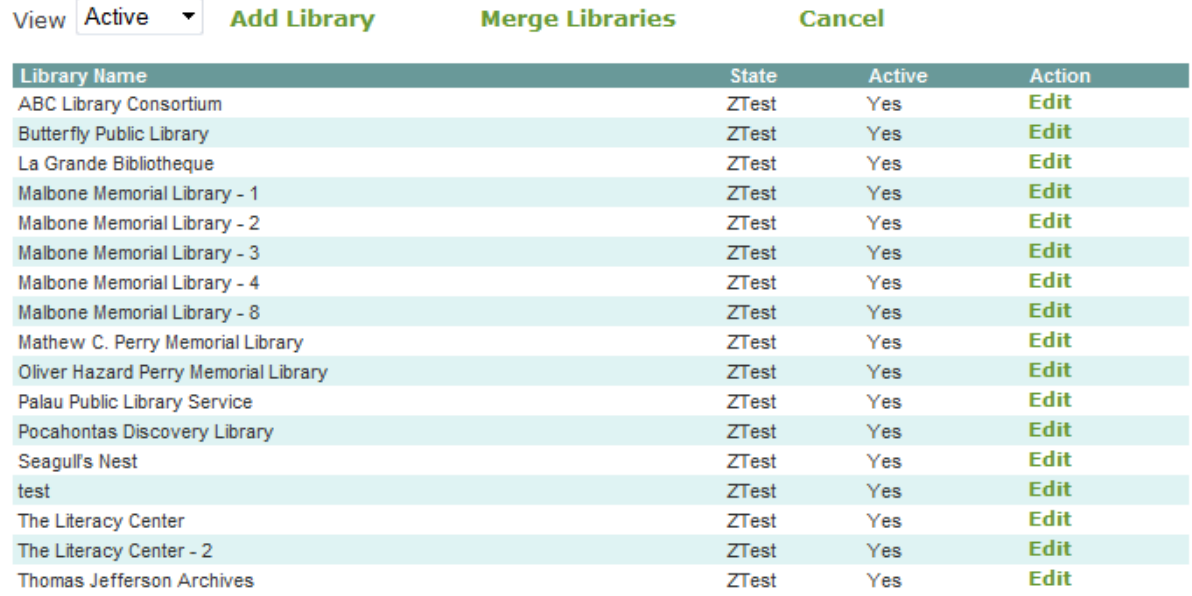

Upload Data tab:

# **SPR Data Import**

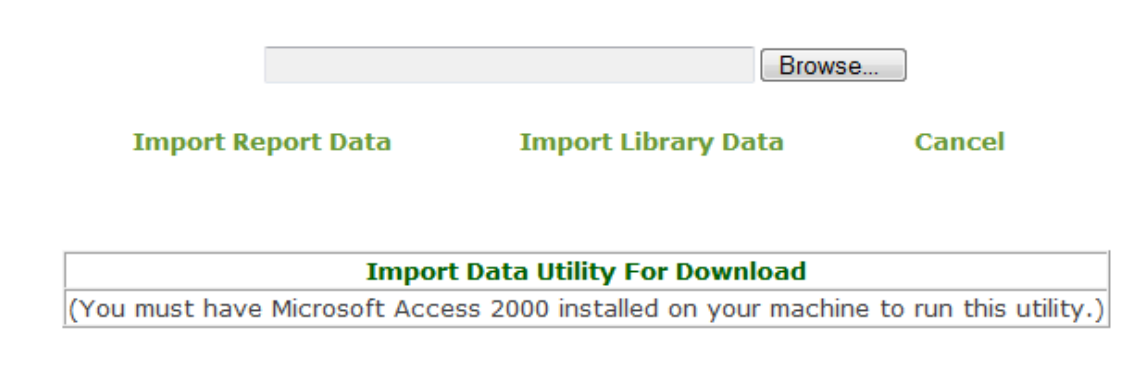

Update Users Information tab:

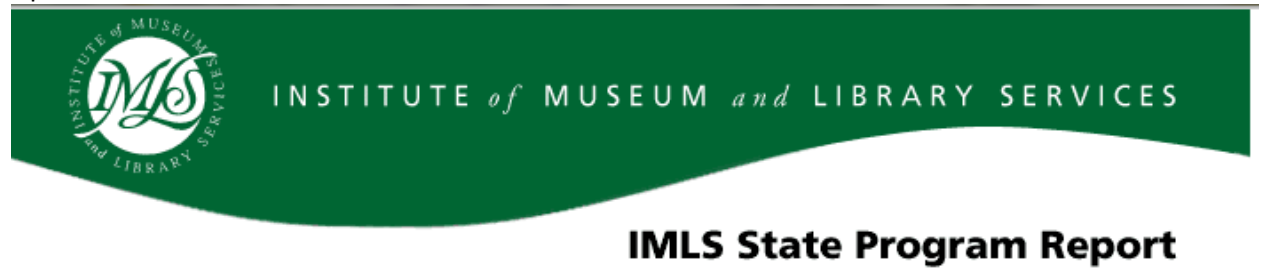

# **Edit User's Information**

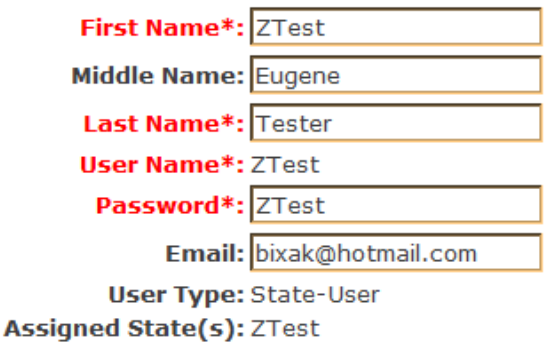

Save **Cancel** 

## Copy Projects tab:

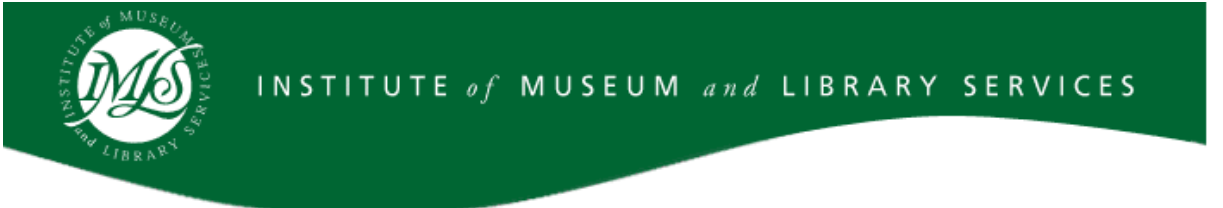

# **IMLS State Program Report**

## Copy Projects

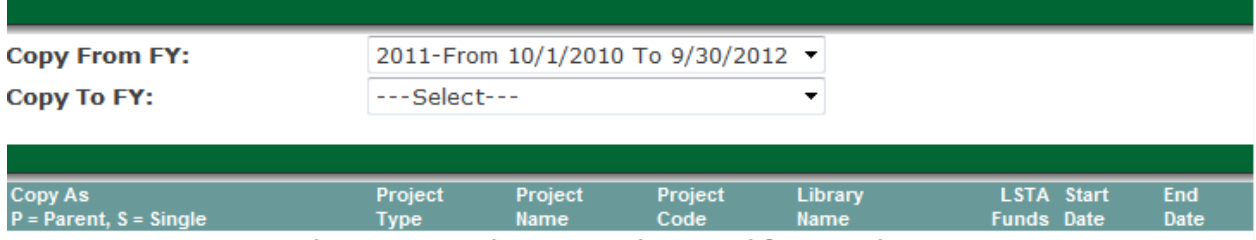

There are no projects currently entered for ZTest in 2011

Copy

#### Edit Summary tab:

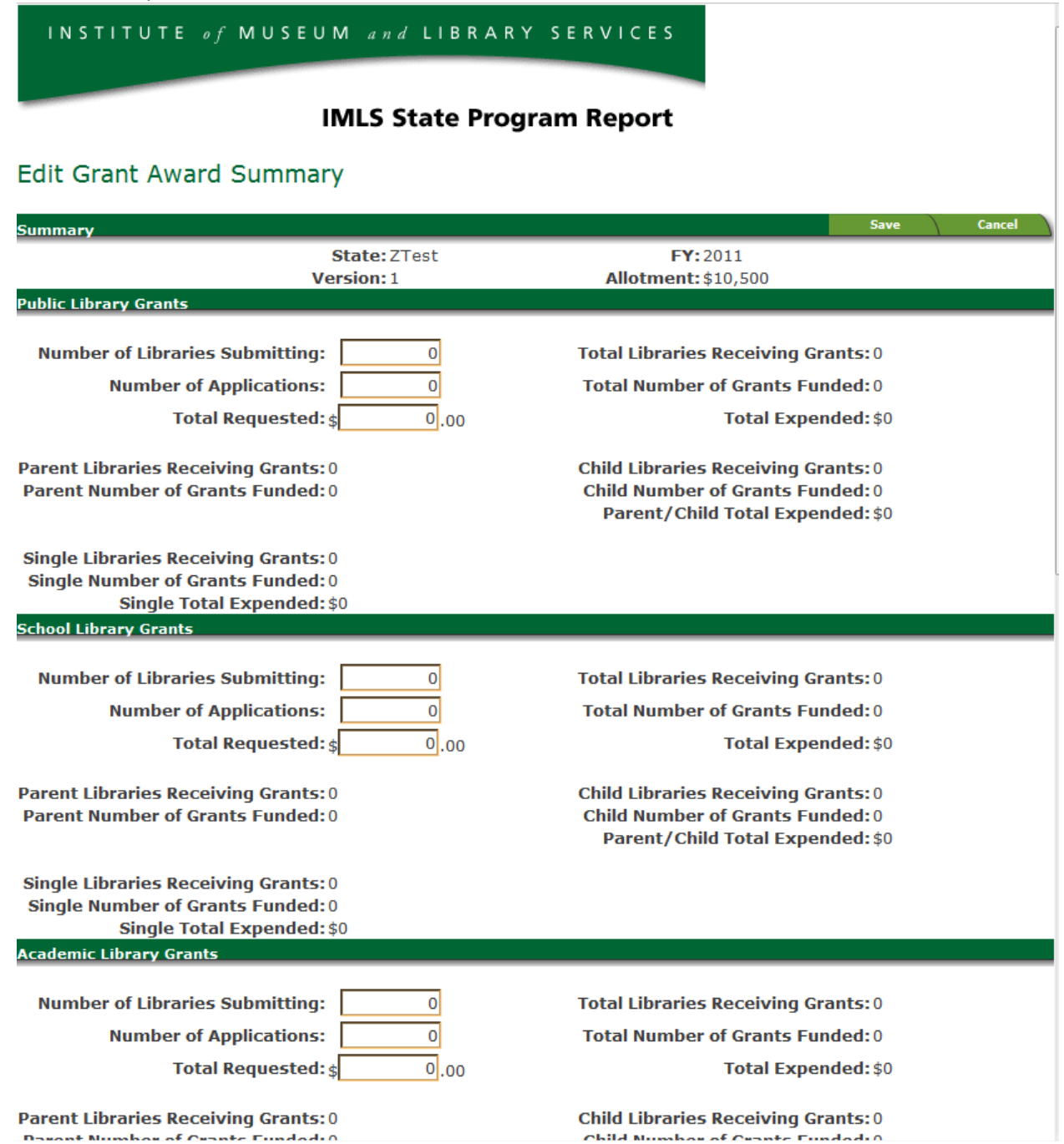

### Edit OBE tab:

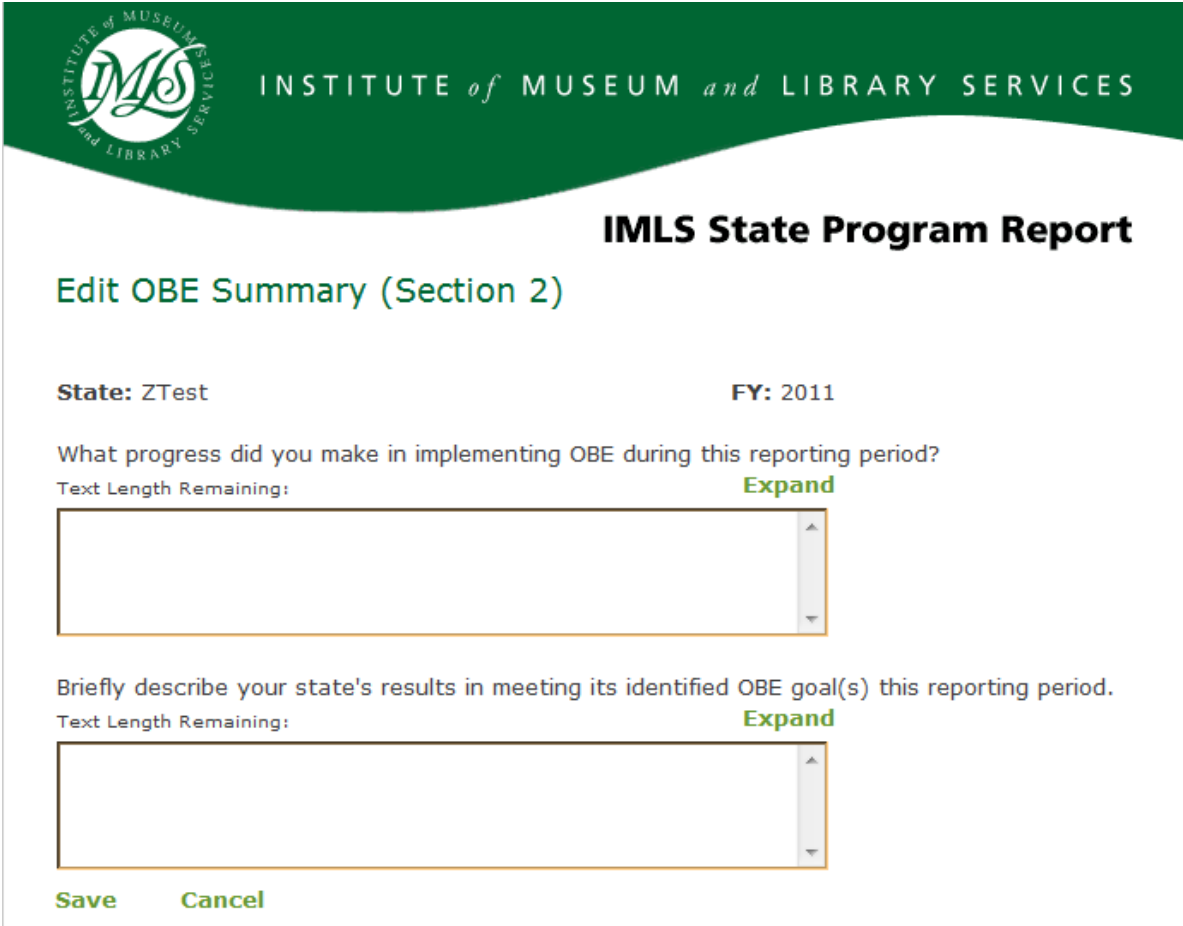

Add Library tab:

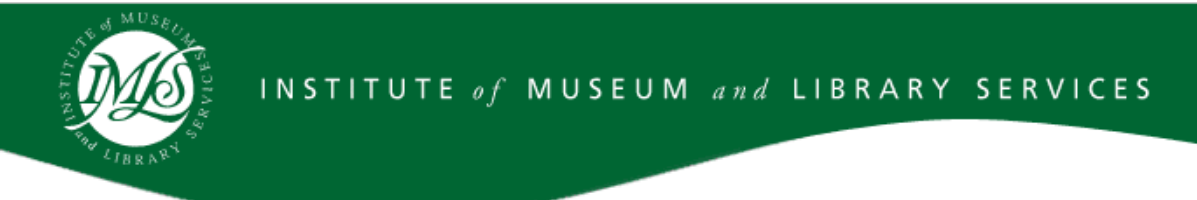

# **IMLS State Program Report**

## Add a Library

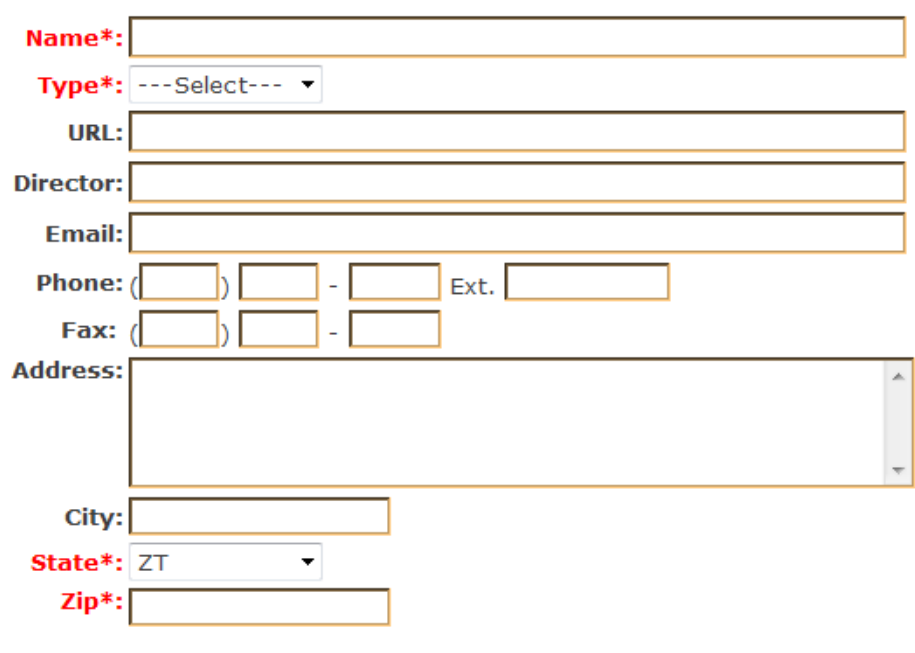

**Cancel View Library List** Save

### Add a (Single) Project tab:

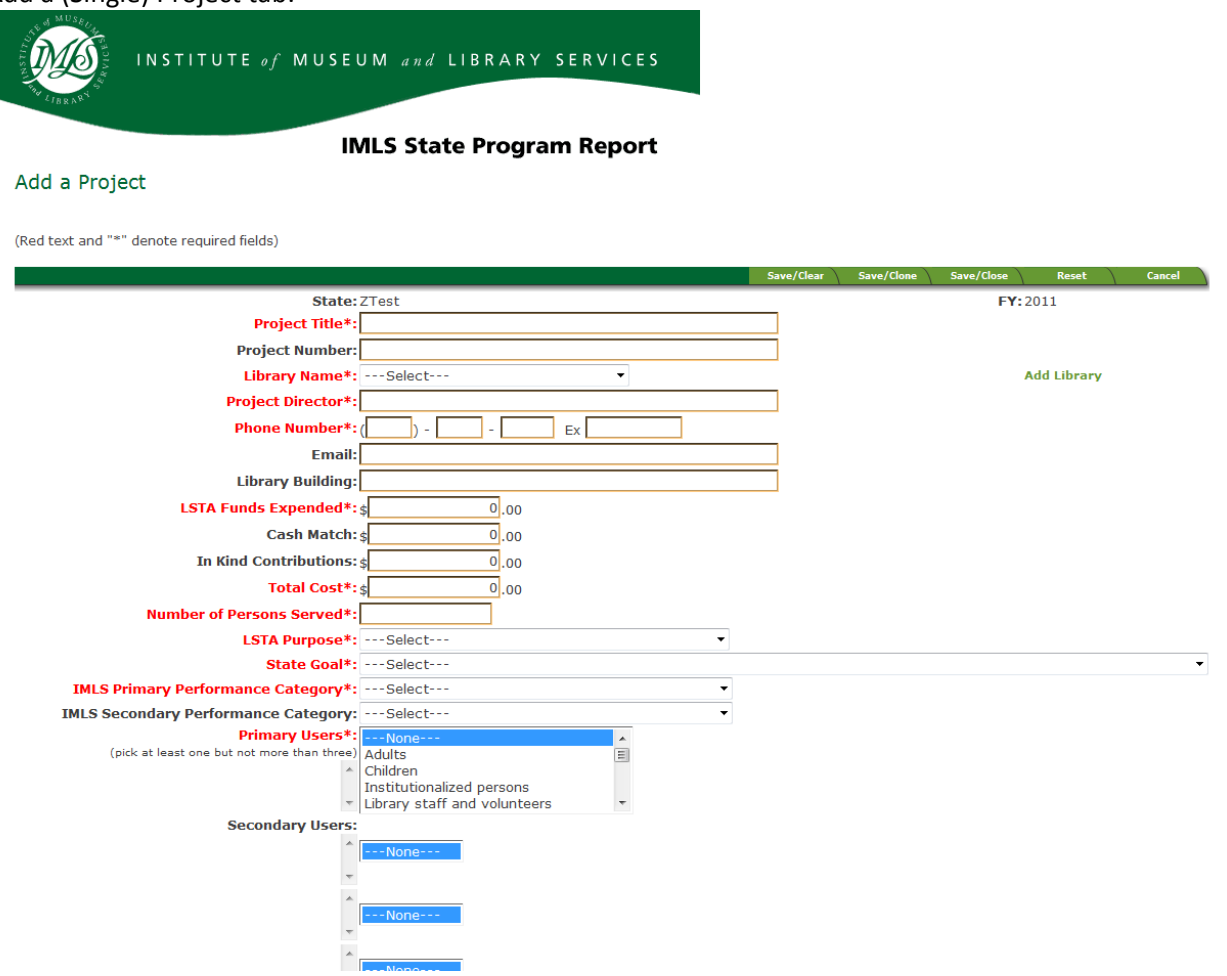

Add a Parent Project tab:

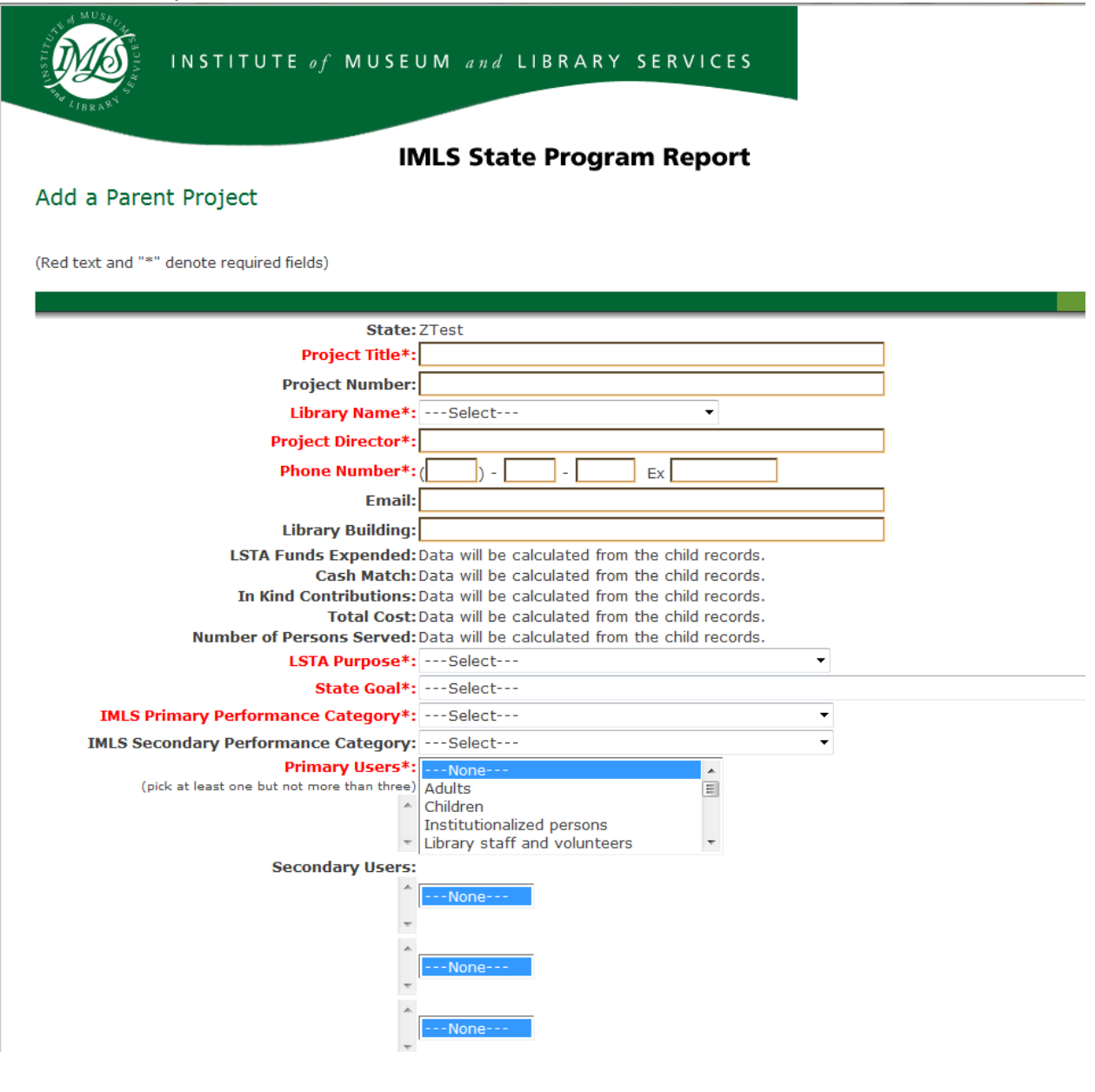